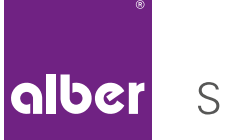

Simply mobile.

# E-MOTION MOBILITY APP

**EN |** Instructions for use

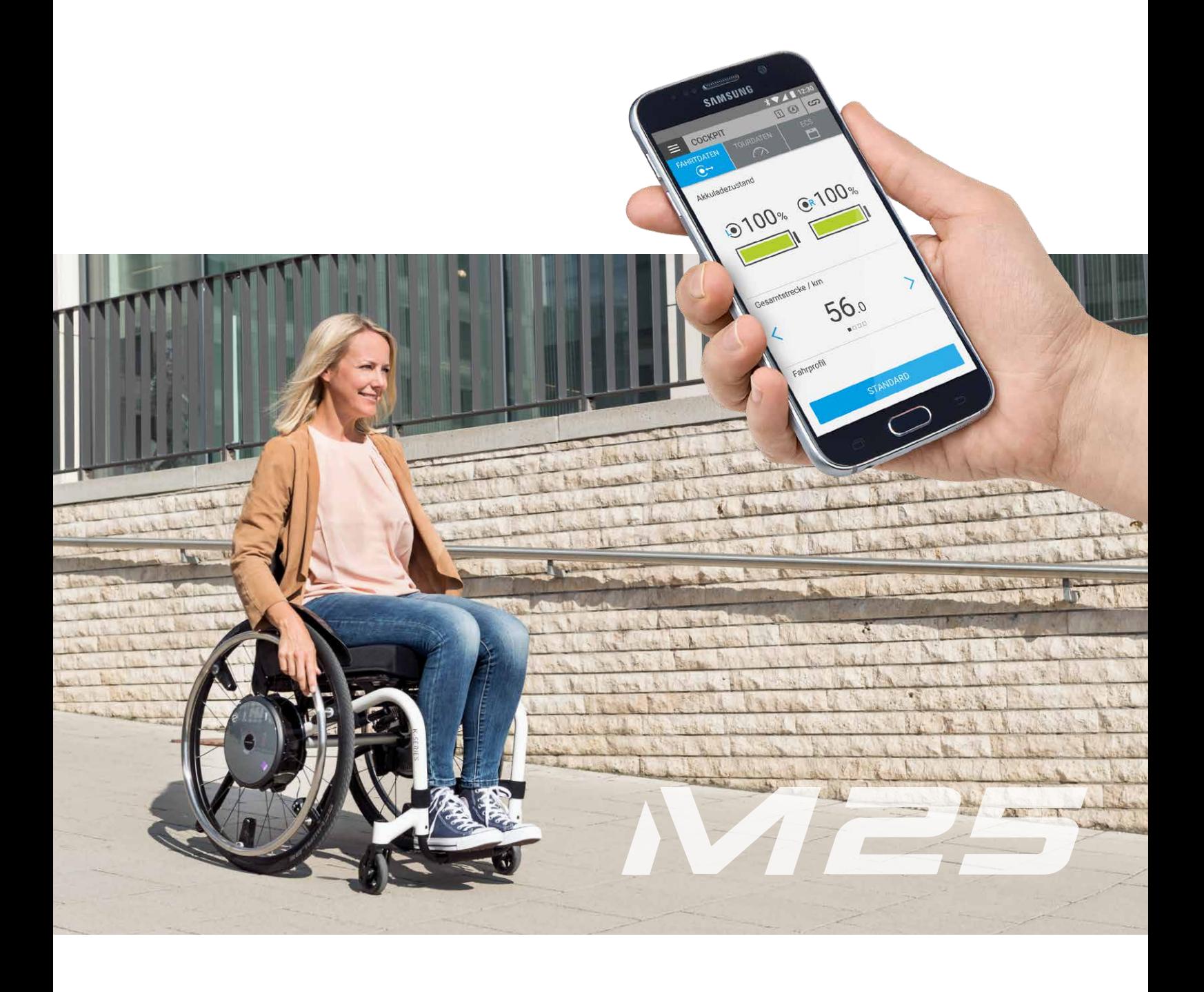

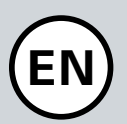

### **CONTENTS**

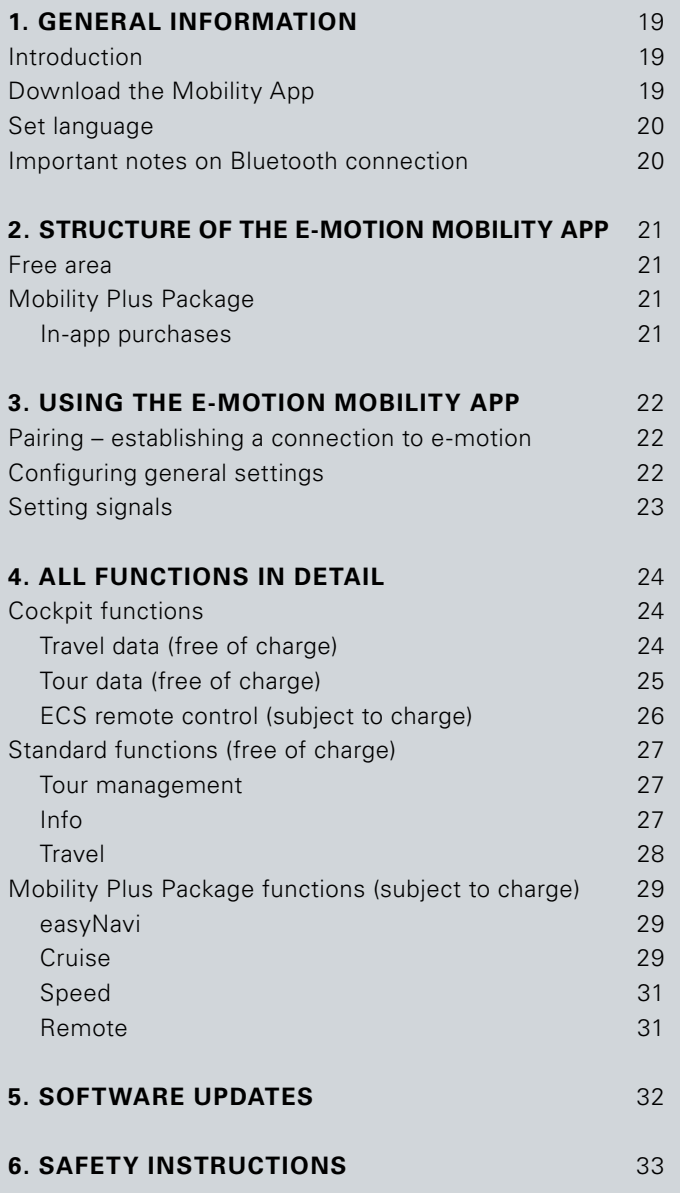

### **1. GENERAL INFORMATION**

### Introduction

The e-motion Mobility App provides you with a number of useful additional functions for your e-motion that extend your mobility and make the operation of the e-motion even more convenient.

This manual is intended to give you an overview of the most important functions of the e-motion Mobility App and explain how to use them. It does not replace reading the e-motion operating instructions that are enclosed with the drive wheels. For this reason, please familiarise yourself with the content and especially the safety instructions before using the e-motion. Consult your specialist medical dealer in case of doubt.

### Download the Mobility App

The e-motion Mobility App is not included with e-motion. It can be downloaded free of charge at any time, either via Google Play for Android or the Apple App Store for iOS. The iOS version will be available by the end of 2018.

Before installing the e-motion Mobility App, check whether it is compatible with the version of the operating system (Android or iOS) used on your smartphone. You can find out which version is required for trouble-free operation of the app directly in Google Play or the Apple App Store.

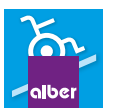

You will find the e-motion Mobility App using the search term: **e-motion M25 Mobility App**

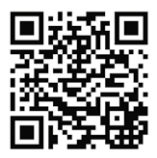

The manual can be downloaded at the link in the blue field.

**www.alber.de/en/help-service/downloads/**

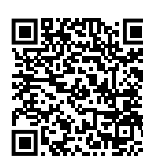

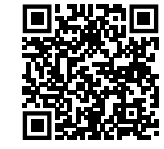

 $\mathbf{\dot{\bullet}}$  Laden im

Alternatively, you can scan one of the QR codes below using your smartphone. How to get directly to the app.\*

> Note: The iOS version will be available by the end of 2018.

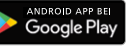

\*Note: In most cases, scanning QR codes requires a QR code scanning app to be installed on your phone.

### **1. GENERAL INFORMATION**

### Set language

The language of the e-motion Mobility App is based on the language set for your smartphone operating system. The e-motion Mobility App is available in five languages: German, English, French, Dutch and Norwegian. If your smartphone operating system is set to a different language, the e-motion Mobility App is automatically displayed in English.

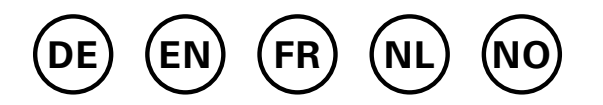

### **Important notes on Bluetooth connection**

The e-motion wheels are equipped with the latest Bluetooth technology, which ensures a fast connection and a stable data exchange with your smartphone. In addition, the data is encrypted during transmission. However, in some cases the Bluetooth connection can be affected by external sources of interference. If no Bluetooth connection can be established between your smartphone and the e-motion wheels or if the connection is interrupted, the following sources of interference may be a cause.

### **Microwaves**

Using a microwave near your Bluetooth device can cause interference.

#### **Direct Satellite Service (DSS)**

The coaxial cable and connections used with some types of satellite dishes may cause interference. Check the cables for damage that could cause radio interference (HF loss). If you suspect a fault, try using new cables. 2.4 GHz or 5 GHz phones.

#### **Cordless telephones**

A cordless telephone operating in the range of 2.4 GHz or 5 GHz may cause interference to wireless devices or networks during telephone calls.

#### **Wireless video transmitters**

Wireless video transmitters operating within a bandwidth of 2.4 GHz or 5 GHz may cause interference to wireless devices or networks.

#### **Wireless speakers**

Wireless audio devices operating within a bandwidth of 2.4 GHz or 5 GHz may cause interference to other wireless devices or networks.

### **Other wireless devices**

Other wireless devices that operate within a bandwidth of 2.4 GHz or 5 GHz (microwave transmitters, wireless cameras, baby monitors, WLAN devices of neighbours, etc.) may interfere with Bluetooth connections.

### **2. STRUCTURE OF THE E-MOTION MOBILITY APP**

The e-motion Mobility App is divided into three areas:

- Free area
- Mobility Plus Package
- Professional area

### Free area

The functions in this area can be used immediately and free of charge without restriction after downloading the app.

- Choice of four preset driving profiles
- Battery status display, speed and travelled kilometres
- Recording and managing of tours using GPS tracking
- Automatic discharge of batteries for storage or for air travel
- Dealer search, contact Alber Service
- Display of error messages with recommendations for action

### Mobility Plus Package

The Mobility Plus Package activates a wide range of clever additional functions in the e-motion Mobility App, offering you even more benefits from the e-motion.

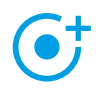

#### **Speed**

 Increasing the maximum assisted speed from 6 km/h to 8.5 km/h

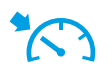

### **Cruise**

 Cruise control for maintaining a set speed (also works on uphill and downhill slopes)

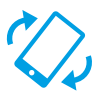

### **Remote**

 Remote control of the unoccupied wheelchair using a smartphone

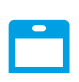

### **ECS**

 Convenient switching on and off of wheels, selection of assistance levels and activation of rollback delay

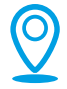

#### **easyNavi**

 Easy start/destination navigation with wheelchair accessible routing

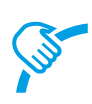

### **PushCounter**

 Targeted evaluation and optimisation of driving behaviour

These functions are available free of charge for one month. To start the free trial period, select one of the functions above and follow the instructions. All functions in the Mobility Plus Package are then automatically activated for one month.

After the one-month trial period, you can only continue to use the Mobility Plus Package functions if you buy the Mobility Plus Package or one of the individual functions as an in-app purchase. The test period cannot be repeated or extended.

#### **Making in-app purchases**

To purchase the Mobility Plus Package you will need a Google Play or Apple App Store account. This account must contain a valid means of payment, such as a credit card.

To complete the purchasing process, follow the instructions that appear. You can then use the Mobility Plus Package functions or the selected individual function.

The Mobility Plus Package functions can only be operated in conjunction with e-motion wheel pair. It is not possible to use it with several e-motion systems. However, it is possible to run the app on several smartphones and connect it to your e-motion system as required.

### Professional area

The professional area of the e-motion Mobility App is secured by a PIN code and allows the specialist medical dealer to configure more detailed settings on your e-motion. Do not make any changes in the professional area without prior consultation with your specialist medical dealer.

### **3. USING THE E-MOTION MOBILITY APP**

### Pairing – establishing a connection to e-motion

- Switch on both e-motion wheels at the on/off switch.
- Make sure that the ECS remote control (if present) is not switched on. The e-motion can only communicate with one Bluetooth device at a time.
- If necessary, activate the Bluetooth option on your smartphone.
- If the e-motion has been connected to your smartphone before, the connection will be established automatically. A connection is established when the charge level of the batteries of both wheels is displayed in the cockpit.
- The e-motion Mobility App searches for the "MAC addresses" of the last two e-motion wheels connected. If you have never connected your e-motion wheels to your smartphone before, press the connection symbol in the app to start the pairing process.
- Select the option "Search e-motion wheels". All available e-motion wheels in the area are now displayed. Make sure that other e-motion wheels that should not be connected to the smartphone are switched off.
- Select the MAC addresses of the two wheels that are to be connected to the smartphone (check mark) and press the "Connect" button.
- The app will now ask you to confirm the pairing with the drive wheels, and the LED display on both e-motion wheels will start flashing simultaneously. Press the on/ off switch on the left drive wheel. The app will then prompt you to press the on/off switch on the right drive wheel.
- To complete the process, the app prompts you to enter a 4-digit PIN code. After entering and repeating the PIN, the connection is established and the pairing process is complete.
- Take note of the PIN code. This will be required later as a security prompt for the remote function (page 31). This PIN code does not allow access to the protected professional area.

Note: App functions that are part of the Mobility Plus Package can only be operated in combination with an e-motion wheel pair. Pairing and connecting with other e-motion systems is possible, but this is limited to the free functions.

### Configuring general settings

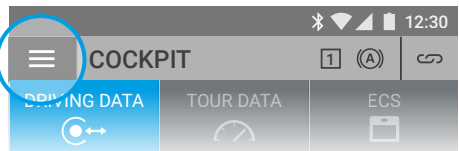

The menu icon takes you to the <mark>Settings</mark> menu item. Here you can configure a range of settings. **LECS**<br> **Lectron C**<br> **Lectron C**<br> **Lectron C**<br> **Lectron C**<br> **Lectron C**<br> **Lectron C**<br> **Lectron C**<br> **Lectron C**<br> **Lectron C**<br> **Lectron C**<br> **Lectron C**<br> **Lectron C**<br> **Lectron C**<br> **Lectron C**<br> **Lectron C**<br> **Lectron C**<br> **Lectr** 

- My data: Here you can enter your name, address and<br>contact details If you want to contact Alber Service y contact details. If you want to contact Alber Service via email at a later date using the Info function (page 27), this information will be automatically added to the email.
- Body weight: Here you can enter your weight. This body weight. Here you can enter your weight. The theoretical calorie consumption.
- My specialist dealer: Here you can set a specialist medical dealer as your favourite. To do this, enter the desired location in the search form or view all specialist medical dealers in your area using GPS. On the map, select the specialist medical dealer you would like to add as your favourite. Then confirm the selection by pressing the  $\blacktriangleright$  button.

In the "Specialist dealer" function under the **Info** menu item (page 27), the specialist medical dealer selected as your favourite will always be displayed first.

- Units: Here you can change the units of distance from kilometres to miles. This setting affects all speed and distance information in the app. The weight information is also automatically changed from kg to lbs.
- Pausing tour while stationary: If this option is activated, the time measurement is stopped when the journey is interrupted in the tour mode, and is only restarted when the e-motion resumes driving.
- Reminder for starting a tour: If this option is activated, you are automatically asked whether you want to record a tour when you start navigation in the easyNavi area (page 29).
- Voice output for navigation: If this option is activated, the voice output is activated when using the easyNavi function, meaning you can switch off your smartphone display during navigation (the easyNavi function is part of the Mobility Plus Package). You can configure other language settings, such as the speed of speech, in the system settings of your smartphone.
- Resetting PIN: This function allows you to reset the PIN code for the remote function (the remote function is part of the Mobility Plus Package). Afterwards, however, the pairing process must then be repeated, as described on page 22.
- Swapping wheels: Select this function only if the assignment of the left/right e-motion wheels is incorrect. This becomes apparent, for example, if the e-motion moves in the opposite direction to the joystick when using the remote function, or cruise mode cannot be activated when driving forward. When swapping the wheels virtually, you may also need to check the left and right stickers on the wheels.

### Setting signals

The menu icon takes you to the **Signals** menu item. Here you can configure settings for the acoustic and visual signals of the e-motion.

- Volume: You can adjust the volume of the acoustic signal to one of two levels for switching on/off and for switching the assistance level. It is also possible to mute the acoustic signal. Attention: Error and warning messages are not affected by these settings.
- LEDs during charging: You can choose whether the LEDs on the two drive wheels should be active during charging. By default, the check mark for the charge indicator is set to "On". If the LED display is switched off during the charging process, you can see on the charger itself whether the charging process is still running or has been completed.
- LEDs in operation: You can choose whether the LEDs on the two drive wheels are on or off while driving. By default, the check mark for the indicator during operation is set to "On". When the e-motion is stationary, the LED display switches on again automatically. This function cannot be deactivated for security reasons.

### Cockpit functions

The e-motion Mobility App cockpit is the starting point for a variety of different functions.

The menu icon takes you to the cockpit. The cockpit is divided into three areas, which can be selected using the following three tab icons.

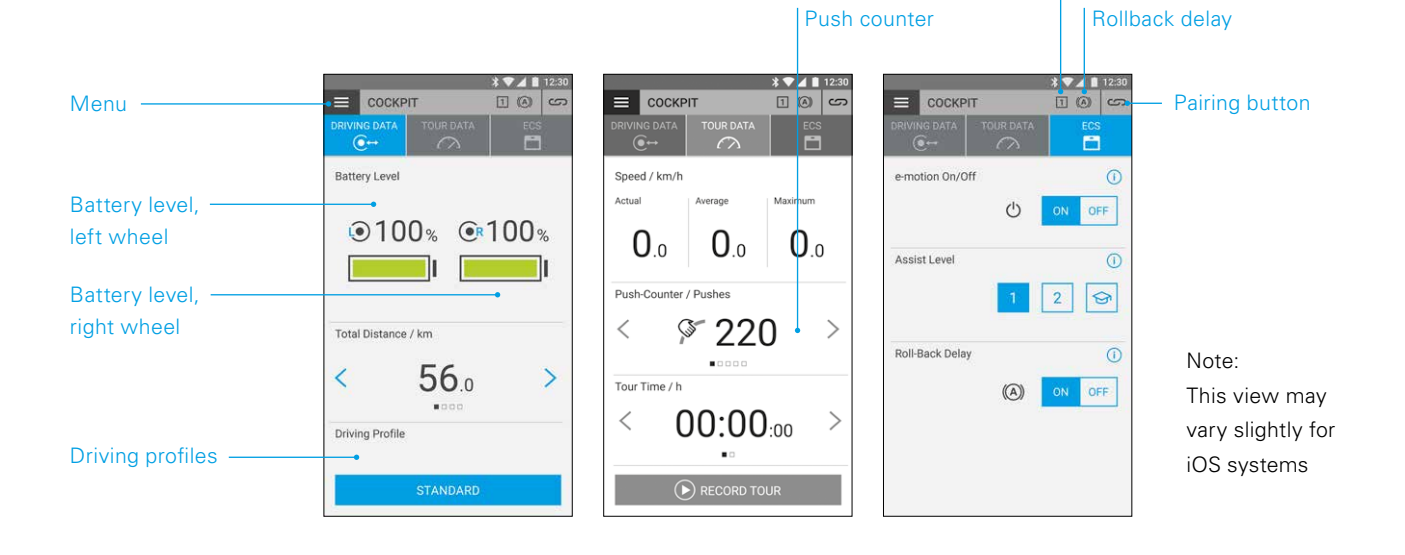

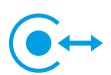

#### **Travel data (free of charge)**

- Battery indicator: The two battery symbols display the current charge status of both e-motion wheels as a percentage. For technical reasons, deviations in the range of +/- 5% can occur between the left and right wheels.
- Speed and distance: By pressing the arrow keys  $\langle \rangle$ , you can switch between the display of the current speed and the total distance travelled. Other trip data can be retrieved from the "Tour data" section (page 25).
- Driving profiles: Four preset driving profiles are available for the e-motion, among which you can choose freely. The "Standard" driving profile is set at the factory. Press the field with the set driving profile to view the range of driving profiles, then select a suitable profile.

#### **"Standard" driving profile (factory setting)**

For a wide range of people. In assistance level 1, the system responds moderately sensitively to drive movements and in level 2 provides significantly more motor assistance and a higher top speed with longer run-on for fewer drive movements when used outdoors.

Assistance level

#### **"Sensitive" driving profile**

For people with limited hand function and/or relatively low arm strength. At high motor power, the system responds relatively sensitively to drive movements even in assistance level 1, but can be easily controlled by a relatively short run-on. Level 2 provides even more motor support and longer run-on at a higher top speed.

#### **"Soft" driving profile**

Passive mode for untrained or cognitively impaired people. At low motor power, the system responds with low sensitivity to drive movements in assistance levels 1 and 2, and is easily controllable in both stages thanks to a relatively short run-on and a relatively low speed.

#### **"Active" driving profile**

For active people with full hand function and/or relatively high arm strength. At assistance level 1, the system responds moderately sensitively to drive movements with relatively low motor power. Level 2 provides a significantly longer run-on at very high motor power and speeds.

**ATTENTION:** The driving behaviour of the e-motion changes significantly depending on the driving profile selected. In particular, the motor power, start-up time and run-on after a drive movement can vary greatly from profile to profile.

Always select assistance level 1 before switching to assistance level 2 after changing a driving profile.

The assistance levels can only be switched if the e-motion is equipped with an ECS remote control or if the ECS function (page 26) has been enabled in the app (Mobility Plus Package).

Your specialist medical dealer also has the option of adjusting the e-motion to your individual needs and driving behaviour. After programming by the specialist medical dealer, it is no longer possible to select the preset driving profiles. The "Individual" profile is now permanently displayed in the cockpit.

### **Tour data (free of charge)**

While driving with the e-motion, you can use the tour function to record tours. The app uses the GPS data from your smartphone.

- Starting the tour: Press the Start button  $\bullet$  to begin tour recording
- During the recording of a tour, the following figures are displayed in the cockpit:
	- Current speed
	- Average speed
	- Maximum speed
- Use the arrow keys  $\langle \rangle$  to switch between the following displays while recording:
	- Tour time / Total time
	- Total distance / tour distance / calorie consumption / tour altimeter
- As an option, the Mobility Plus Package provides you with a push counter that shows how often the push rims have been deflected during the tour. This allows you to precisely optimise your driving behaviour. The display is calculated from the mean value of the left and right e-motion wheels.
- Stopping the tour: Press the Stop button  $\bigcirc$  to end tour recording. Then you can choose between ending, pausing or continuing the tour. If you select "end", you will then be asked to assign a tour name. This can be up to 20 characters long.
- The history of all saved tours can be found in the **Tour management** menu item (page 27). There you can also view the route of each tour on an interactive map if GPS data have been recorded.

### **ECS remote control (Mobility Plus Package)**

- With the e-motion Mobility App, you can simulate all functions of the optionally available ECS remote control as required.
- Rollback delay: The rollback delay makes it easier to drive on slopes and ramps by preventing the wheelchair from rolling back when you change your grip after a push. You can drive on slopes as usual, whereby the e-motion wheels behave according to the selected driving profile and assistance level. If the wheel electronics registers a rolling of the wheel against the original direction, the automatic rollback delay is engaged. The e-motion wheels are then electrically braked for 5 seconds to prevent them from rolling backwards.

Two short acoustic signals sound and the brake function is slowly released. Depending on the slope and the weight of the person, the wheels are back in freewheel mode a few seconds later. A drive movement of the push rims (either forward or backward) during the above-mentioned 5 seconds immediately releases the brake function, and the journey can be continued.

At a maximum user weight of 150 kg (or system weight of 190 kg), the rollback delay safely holds its position on slopes of up to 6 degrees (10.5%), as long as the batteries are still charged to at least 10%. This value is independent of the wheel size of the e-motion used.

With a lower user or system weight, the rollback delay can also be used on steeper routes. If you are not sure whether driving on a slope with the rollback delay is safe in an individual case, please contact the Alber Service Center.

Always drive on slopes with rollback delay activated only in the forward direction of travel. Otherwise, it is not possible to guarantee sufficient traction for safe driving or holding of the position.

- Switching on: Press the **ON button** corresponding to the rollback delay.
- If you have activated the rollback delay, this symbol  $\mathbf{a}$  is displayed in the header of the app.
- Switching off: Press the **OFF button** corresponding to the rollback delay.
- Selecting assistance levels: Two different assistance levels are available for each driving profile, for indoor and outdoor use. In level 1, the e-motion is particularly suited for indoor use due to its more sensitive handling; in level 2, significantly more motor power is provided. e.g. for outdoor use.
- Learning mode: To learn how to drive with the e-motion, an additional learning mode is available via the ECS remote control, which gradually introduces you to the operation of the e-motion by means of a particularly gentle driving behaviour. To activate the learning mode, press the symbol  $\bigodot$ .
- Switching on/off: You can easily switch the e-motion on and off from the sitting position. To do this, press the **ON** or **OFF button** corresponding to the on/off function. After the wheels have been switched off, they can be switched on again via smartphone or ECS for a period of up to 72 hours. After 72 hours has expired, the e-motion wheels must be activated using the on/off switch located on the wheel hub.

### **Standard functions (free of charge)**

### **Tour management**

The menu icon takes you to the **Tour administration** menu item. All recorded tours are stored here with a name, time and date.

- To retrieve a tour, select the relevant tour. The tour data is then displayed. If GPS data is available for the recorded tour, you can view the tour on an interactive map.
- To rename a tour, select the pen icon and assign a new name with a maximum of 20 characters.
- To delete a tour, select the rubbish bin icon.

## **Info**

The menu icon takes you to the **Info** menu item. Here you will find a lot of useful information and support for all aspects of the e-motion

- Product information: Here you will find the e-motion's quick operating guide in digital form, which explains how to use your e-motion using illustrations.
- What to do if: Here you will find a list of the error codes that can be displayed by your e-motion wheel. Select the appropriate error code to get more information about the error.

Parallel to this function, the e-motion Mobility App also shows you a live message in case of an error, provided the e-motion wheels are connected.

- Alber Service: If you live in Germany, you can use this function to contact Alber Service directly by phone or email or to open the Alber website.

Alternatively, under this menu item you will find the button "Find Alber partners abroad". Select the relevant country to view the contact details of the service partners. Now you can contact the relevant Alber service partner by phone or email or access its website.

Specialist dealers: If you live in Germany, you have the option of using this function to search for a specialist medical dealer in your area. To do this, your phone's GPS function must be enabled. Alternatively, you can enter a location in the search window. You will then be shown the local specialist medical dealers who work with Alber on an interactive map.

If you have set a favourite specialist medical dealer, as described on page 22, this will always be displayed first on the map.

You can also use the **button to set any specialist** medical dealer as your favourite.

In addition, you have the option of contacting the relevant specialist medical dealer by telephone or using Google Maps to view directions.

- Practical tools: Here you will find further useful aids for the e-motion
	- Travel packing list: The list contains all important points to consider before starting a flight. You can check off the points in the app using the tick boxes.
	- Electricity cost calculator: Here you will find a link to the electricity cost calculator on the Alber website, with which you can determine the costs for the charging current of the e-motion.
	- Notes on handling lithium-ion batteries: Here you will find a link to the information brochure on the Alber website, which will give you an understanding of how to handle lithium-ion batteries.

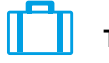

### **Travel**

The menu symbol takes you to the **Travel** menu item. Here you find useful functions for everything related to travelling.

- Travel packing list: The list contains all the important points to consider before starting a flight. You can check off the points in the app using the tick boxes.
- Preparing batteries for air travel: For safety reasons, certain airlines require that lithium-ion batteries are charged to only 30% before departure.

By pressing the "Start" button the wheels are automatically discharged to this value without any further action. This process can take several hours, depending on the charge level of the batteries. The remaining discharging time is displayed in the app. You can continue to use the e-motion during the discharging process. You can end the process at any time. To do this, press the "Stop" button.

If the charge level is already lower than 30% before starting the discharge function, the app will inform you accordingly.

- Flight mode: Before starting a flight, it is recommended to put the e-motion wheels into "flight mode". This ensures that the wheels are not inadvertently engaged. In addition, the Bluetooth module of the wheels is completely deactivated.

 To activate the flight mode, press the corresponding **START button**. Flight mode is now active.

The wheels can no longer be turned on using the ECS remote control or a smartphone. To exit the flight mode, proceed as described in the operating instructions for the e-motion M25:

Press the on/off switch located on the wheel hub for at least 10 seconds, until a noticeable stop is felt. All five elements of the LED display light up red for 5 seconds. Release the on/off button and then press it again within 5 seconds.

Flight mode is now deactivated. However, the wheels are still switched off. They can now be switched on by pressing the button again.

Preparing batteries for storage: If the e-motion is not used for a long period of time, the batteries in the drive wheels should neither be fully charged nor fully discharged. The ideal charge level is approx. 65%. This guarantees an optimum service life of the stored e-motion batteries.

By pressing the corresponding **START button**, the wheels are automatically discharged to this value without any further action. This process can take several hours, depending on the charge level of the batteries. The remaining discharging time is displayed in the app. You can continue to use the e-motion during the discharging process. You can end the process at any time. To do this, press the "Stop" button.

If the charge level is already lower than 65% before the start of the discharge function, the app will inform you accordingly.

### Mobility Plus Package functions (subject to charge)

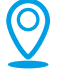

**easyNavi**

The menu icon takes you to the **easyNavi** menu item. This function allows you to navigate to a destination of your choice using only accessible routes.

- Inputting start and destination: Enter the desired location in the start field. If you do not make a selection, your current location can be determined using GPS.
- Enter the desired destination in the destination field
- Select the option "Plan route"; you will now be shown the optimal accessible route, including the distance and estimated travel time
- To start navigation, press the Start button
- The voice output can be switched on or off as required in the **Settings** menu item (page 23)
- In addition, it is possible to load predefined GPX data into the easyNavi system. Select the GPX Import function via the button and specify the source of the GPX data

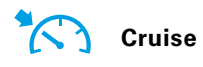

The menu symbol takes you to the "Cruise" menu item. With the cruise mode function, you can drive longer distances without needing to constantly use the push rims.

- Activating: Press the **ON button** corresponding to the cruise mode to activate this mode
- The cruise mode is now activated automatically for all speeds above 2 km/h and the speed is maintained automatically. The e-motion also maintains the preset speed on uphill and downhill slopes. A maximum gradient of 6 degrees (10.5%) must not be exceeded with a maximum user weight of 150 kg (or system weight of 190 kg). The prerequisite is that the batteries are charged to at least 10%. This value is independent of the wheel size of the e-motion used.

With a lower user or system weight, the cruise mode can also be used on steeper routes. If you are not sure whether driving on a slope with the cruise mode activated is safe in an individual case, please contact the Alber Service Center.

- To steer, hold one of the two push rims until the alignment has been corrected as desired.
- To accelerate, use the push rims again until the desired cruising speed is reached. This is then automatically maintained once again.
- You have the option of using the  $\pm$  and  $\pm$  buttons in the app to adjust the speed in increments of 0.1 km/h.
- To deactivate the cruise mode, push both push rims strongly against the direction of travel (brake). The e-motion returns to the normal operating mode. A speed of over 2 km/h automatically triggers the cruise mode again.
- Switching off: Press the **OFF button** corresponding to the cruise mode to completely switch off this mode
- If you have activated the cruise mode, this symbol  $\sum$ is displayed the header of the app.

Before using the cruise mode, you should familiarise yourself with the driving characteristics in a safe and non-hazardous environment. Develop a feel for starting continuous travel, initiating direction changes during continuous travel, accelerating to a higher continuous speed, braking and behaviour during an emergency stop.

You should have extensively tested and practised these basic driving situations before driving on public roads.

When cruise mode is activated, your hands must always be positioned close to the push rims in order to be able to change direction quickly and bring the wheelchair to a safe stop.

Always switch off cruise mode when stationary or during breaks to prevent the function from accidentally starting.

Cruise mode may only be activated by the owner of the wheelchair. Unauthorised persons who have no knowledge of the function of the cruise mode are not permitted to either activate or use the function.

To ensure that the drive movement of the push rims is interpreted correctly in the appropriate direction, the wheels must be fitted in the correct position on the right and left sides. Use the supplied stickers (L/R) to mark the wheels accordingly (from the wheelchair user's point of view in the direction of travel). If the cruise mode does not work, swap the wheels over.

Never use the wheelchair parking brakes to change direction while driving in cruise mode. The wheelchair brakes are parking brakes that should hold the wheelchair in its parking position, not operational brakes. Use other than for parking is only permitted in emergencies.

Always keep an eye on the road in front of you, as obstacles and road unevenness can cause the wheelchair's steering wheels to jam, which can lead to falls and serious injuries. Curbs may only be navigated with the cruise mode switched off, in order to avoid dangerous driving situations.

Cruise mode may not be used at the following hazardous locations: quay walls, landing and mooring points, paths and areas around water, unsecured bridges and dikes. Narrow paths, sloping roads (e.g. ramps and driveways), narrow paths on a hillside, mountain paths. Narrow and / or sloping / inclined paths on main and side roads or near cliffs. Foliage- and snow-covered or icy roads. Ramps and lifting devices on vehicles.

Unauthorised use is considered misuse of the device. Alber rejects all liability for any resulting damage.

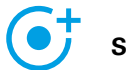

### **Speed**

The menu icon takes you to the **Speed** menu item. Here you can choose between a maximum assisted speed of 6 km/h or 8.5 km/h.

- Press the **ON button** to set the maximum assisted speed to 8.5 km/h
- Press the **OFF button** to set the maximum assisted speed to 6 km/h

The maximum assisted speed is only ever reached in assistance level 2, regardless of the selected travel profile.

**Important Note:** After activation of 8,5 km/h assist level 2 will be automatically activated. To switch between the assist levels the ECS remote control or the ECS function of the mobility app is required (subject to charge)

The maximum assistance speed may have been reduced by your specialist medical dealer through programming. In this case, it is no longer possible to set the maximum assisted speed using this menu item. If in doubt, contact your specialist medical dealer.

Observe country-specific traffic laws when increasing the assistance speed from 6 km/h to 8.5 km/h.

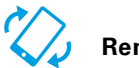

### **Remote**

The menu icon takes you to the **Remote** menu item. Using this function you can remotely control the e-motion, e.g. to park your unoccupied wheelchair.

- Enter the 4-digit PIN code that you assigned the first time you paired your smartphone (see page 22).
- Use the corresponding buttons to select the type of control: **Motion**  $\oslash$  offers the option of controlling the e-motion by tilting the smartphone. The option **Joystick**   $\langle \cdot \rangle$  allows control via the virtual joystick shown in the app, which you can operate with one finger.
- Use the slider below to select the speed for the remote function. Sliding the controller to the right increases the speed of the remote function. Sliding the controller to the left decreases the speed.
- Start the remote function by pressing the Start button **D**. You can now control the e-motion remotely using the virtual joystick or by tilting the smartphone.
- To exit the function, press the Stop button  $\bigcirc$

Remote control of the wheelchair using the remote function is only permitted for unoccupied wheelchairs.

Watch out for obstacles in your immediate vicinity and avoid collisions. Do not use the function in small spaces, and only use it only indoors.

While the remote function is active, the maximum speed is limited to 2 km/h for safety reasons, regardless of the assistance level that has been set. The motor power is limited to 10% per wheel.

It is possible that heavy wheelchairs in conjunction with high-pile carpets or ramps may not be able to operate the remote function.

If the wheels are accidentally not fitted correctly, the steering directions forwards/backwards and left/right are reversed. In this case, use the Swap wheels function (page 22) and, if you have not already done so, attach the supplied "L" sticker to the left wheel and "R" sticker to the right wheel.

If you have forgotten or lost the PIN code, a new pairing is required (see page 22).

### **5. SOFTWARE UPDATES**

### Software updates

If a new version of the e-motion Mobility App is available, you will be notified by Google Play or the Apple App Store. Make sure that the settings in your account allow you to receive and install updates.

In addition, the e-motion Mobility App regularly checks for new versions of the wheel software for your e-motion wheels. If a new software (firmware) for your e-motion wheels is available, you will be informed accordingly and the Mobility App will guide you through the updating process.

### **6. SAFETY INSTRUCTIONS**

### General safety information for the e-motion Mobility App

Do not let the app distract you while driving with the e-motion. When driving with the e-motion, your hands should always be close to the push rims. Always keep an eye on the route.

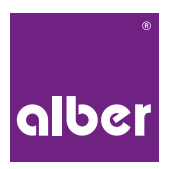

**Alber GmbH** Vor dem Weißen Stein 21 72461 Albstadt Telefon 07432 2006-0 Telefax 07432 2006-299 info@alber.de www.alber.de